## Создать новый упаковочный лист на ТСД со штрихкодом из «1С: Предприятия»

Последние изменения: 2024-03-26

Данный функционал доступен только в [онлайн-режиме](https://www.cleverence.ru/support/128472/?cat=1470) и только в конфигурациях «1С: Предприятия», поддерживающих работу с упаковочными листами.

Начиная с версии 1.6.0.х в «Складе 15» при создании упаковочного листа на ТСД автоматически появляется новый упаковочный лист и в 1С. Ему уже присвоен штрихкод, но он остается пустым и «зарезервированным» для данных, которые будут отсканированы в новый документ на устройстве. Эти данные попадут в него только после того как документ будет завершен на ТСД.

Для простоты поиска и печати штрихкода упаковочного листа можно отправить его штрихкод из 1С на устройство. Для этого:

1. В главном меню «Склада 15» выберите пункт «Упаковочный лист» и создайте новый документ с помощью кнопки «Добавить».

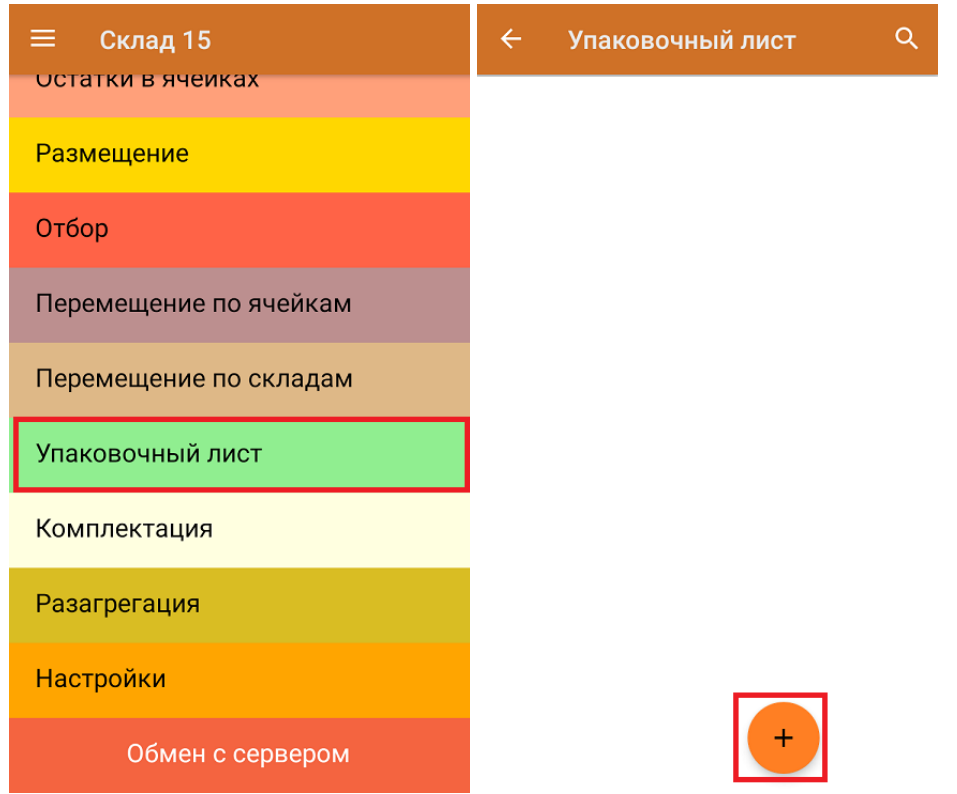

2. В главном меню операции можно либо сразу приступить к набору товаров в упаковочный лист (кнопка «Скан»), либо сначала получить его ШК. При нажатии на кнопку «Штрихкод» откроется окно, в котором можно запросить штрихкод из 1С (кнопка «Запросить код»).

Кнопка «Запросить код» отображается на ТСД только при работе в [онлайн-режиме](https://www.cleverence.ru/support/128472/?cat=1470)!

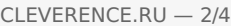

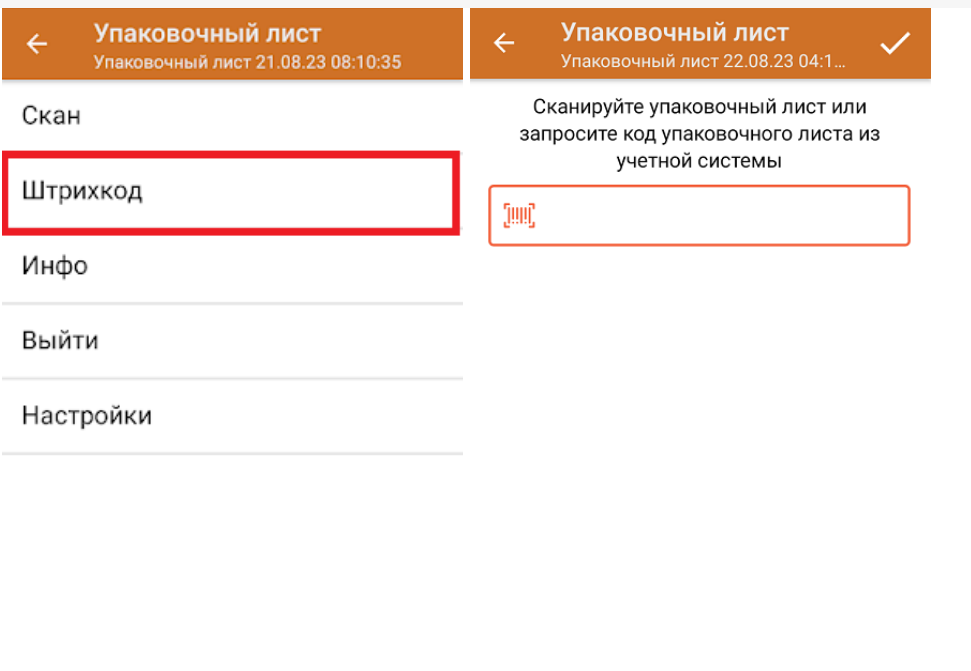

Запросить код

3. Штрихкод упаковочного листа из 1С отобразится на одноименной кнопке в главном меню операции «Упаковочный лист». Далее вы можете начинать (продолжать) сканирование товаров, которые попадут в этот лист.

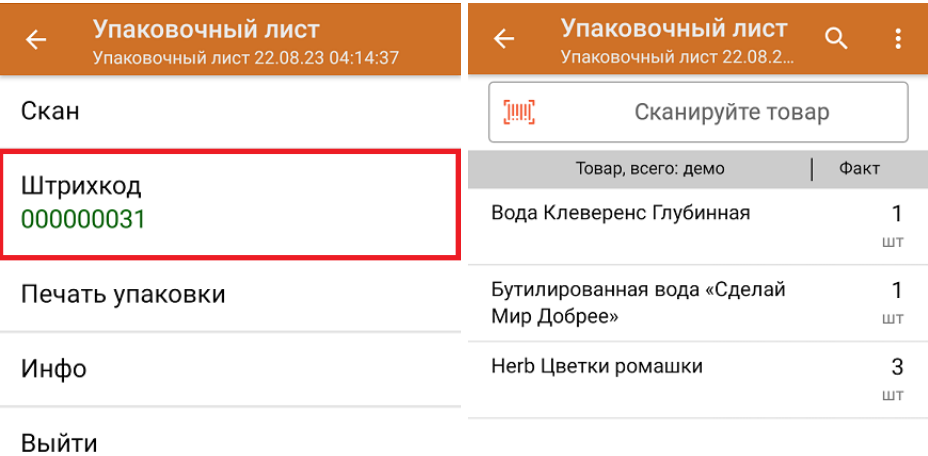

Настройки

4. После того как все нужные товары отсканированы, вы можете отправить упаковочный лист на печать прямо с ТСД (кнопка «Печать упаковки»), при условии, что к нему подключен стационарный принтер. Для отправки данных в 1С завершите документ.

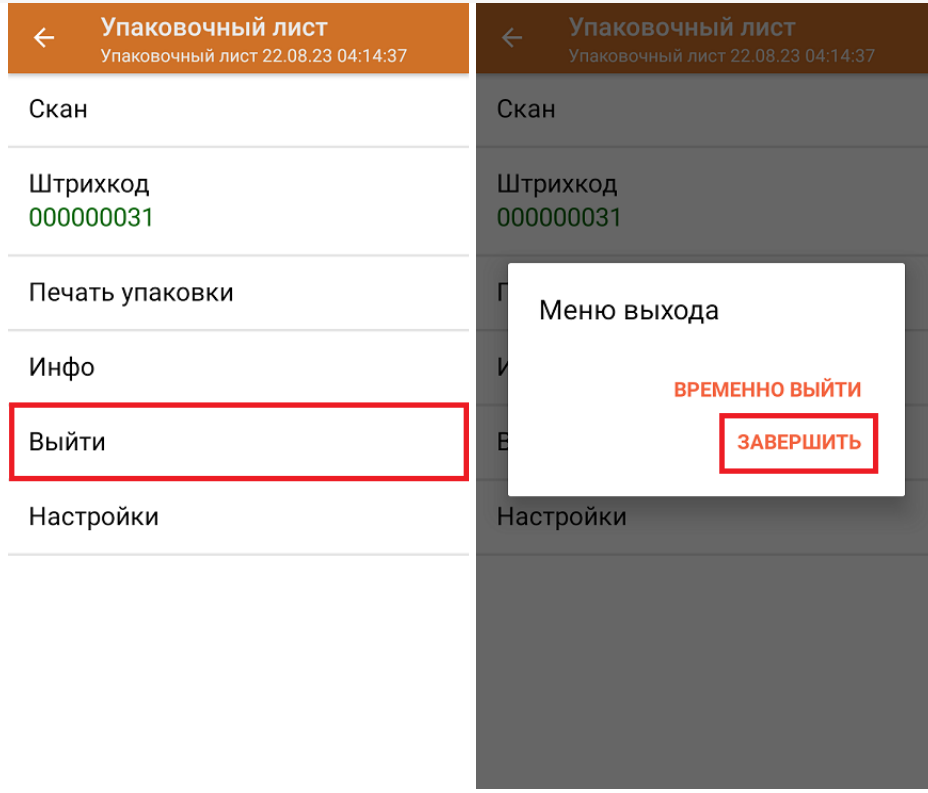

5. После завершения документа на ТСД упаковочный лист в 1С с тем же номером автоматически заполнится товарами, которые были отсканированы на устройстве.

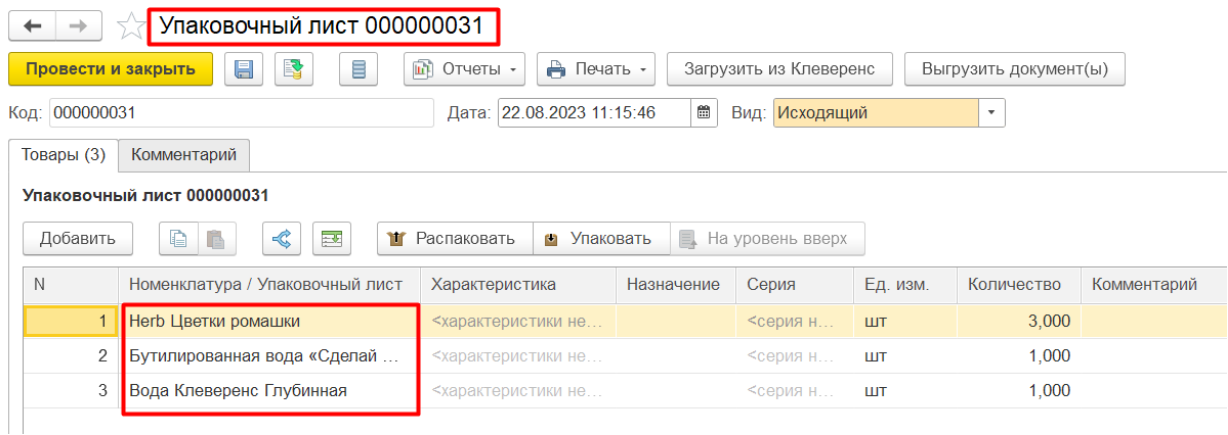

## Сканирование штрихкода упаковочного листа в документ на ТСД

При работе в онлайн-режиме можно использовать номера упаковочных листов в операциях, в которых есть поиск в остатках (например, «Подбор заказа» и «Отгрузка»).

Если в документе включена настройка «Поиск ТУ «Остатки»» (и содержимое упаковочного листа находится там же), то при сканировании штрихкода упаковочного листа его содержимое будет получено из остатков в учетной системе и записано в документ (при включенном контроле количества). При повторном сканировании упаковочного листа будет предложено удалить содержимое упаковочного листа из документа.

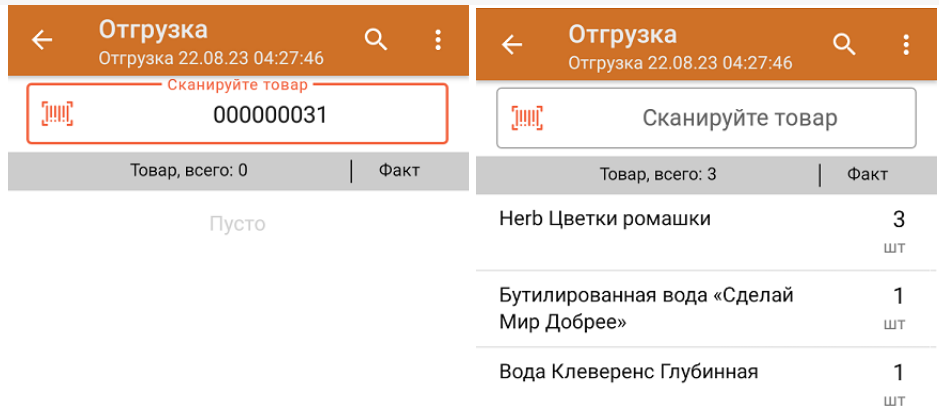

При сканировании штрихкода упаковочного листа в документ, в котором уже есть плановые товары, произойдет контроль количества и товара в документе. Таким образом не получится отсканировать упаковочный лист в документ, в котором находится не тот товар или не с тем количеством.

## Не нашли что искали?

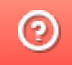

Задать вопрос в техническую поддержку